# **WebUntis Grundpaket – Checkliste**

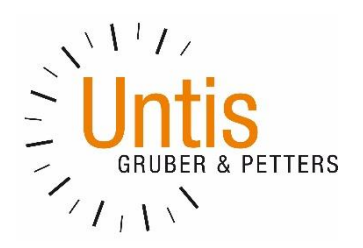

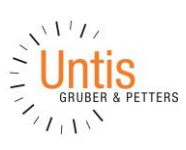

## Inhalt

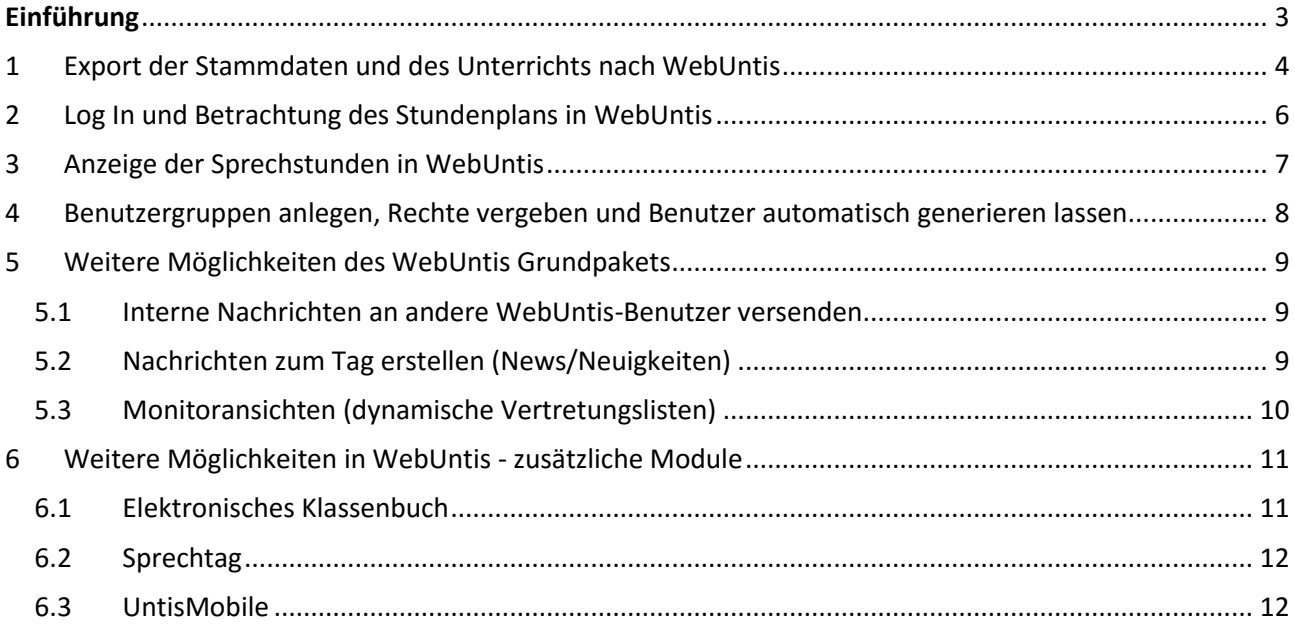

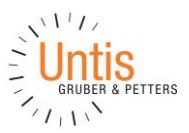

## <span id="page-2-0"></span>**Einführung**

Dies Dokument ersetzt nicht Handbücher oder Videos, sondern soll nur kompakt die notwendigsten Schritte aufzählen, um ein funktionierendes WebUntis-System zu führen.

Weitere Hilfen (auf [www.grupet.at\)](http://www.grupet.at/):

- Handbuch als PDF: <http://www.grupet.at/Downloads/int/Manuals/de/WebUntis.pdf>
- Online-Hilfe: <http://www.grupet.at/HTML/WebHelp/de/untis/index.html>
- Videos: [http://www.grupet.at/HTML/hilfe\\_video.php](http://www.grupet.at/HTML/hilfe_video.php)
- Div. Anleitungen unter [http://www.grupet.at/HTML/webuntis\\_manuals.php](http://www.grupet.at/HTML/webuntis_manuals.php)
- Support/technische Unterstützung nach Bundesland und Region unter <http://www.grupet.at/HTML/kontakt.php>

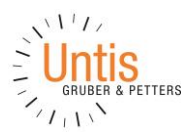

## <span id="page-3-0"></span>**1 Export der Stammdaten und des Unterrichts nach WebUntis**

 In Untis: das WebUntis-Exportfenster über den Menüpunkt <Datei> | <Import/Export> | <Untis> | <WebUntis> öffnen.

Hinweis: Ab Untis2017 ist in der Symbolleiste für den Schnellzugriff eine Verknüpfung zum WebUntis-Exportfenster zu finden:

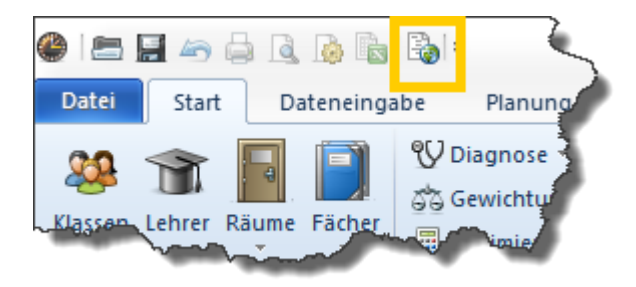

 Im WebUntis-Exportfenster die <Einstellungen> wie im Lizenzblatt bzw. in den Zugangsdaten angeführt, setzen. Beispiel:

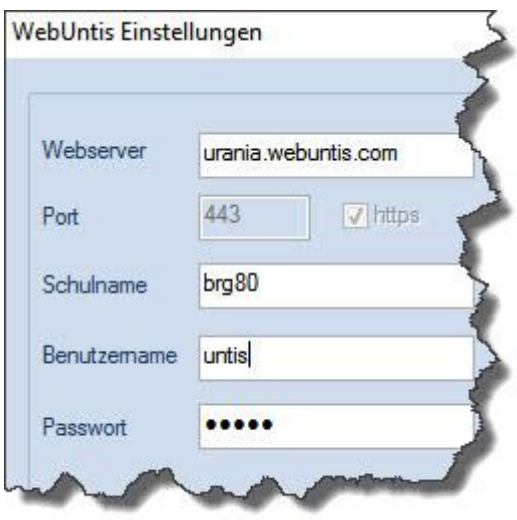

Achtung: der WebUntis-Standardbenutzer "untis" hat nur Minimalrechte für die Datenübertragung zwischen Untis und WebUntis. Dieser Benutzer existiert in WebUntis in der Benutzergruppe "Untis". In dieser Benutzergruppe sollten die Rechte auf keinen Fall geändert werden und der Benutzer sollte unbedingt in dieser Benutzergruppe belassen werden.

Die Änderung des Passwortes für den Benutzer "untis" wird in WebUntis unter <Administration> | <Benutzer> durchgeführt. Eine Änderung wird dringend empfohlen. Das neue Passwort sollte dann auch im oben dargestellten Dialogfenster in Untis eingetragen werden.

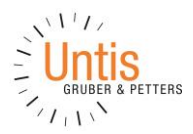

 Häkchen bei der Option <Startdatum> setzen und <Schulbeginn> auswählen. <Stammdaten> und <Unterricht> nach WebUntis exportieren. Anm.: mit dem Unterrichtsexport werden auch die Vertretungen exportiert.

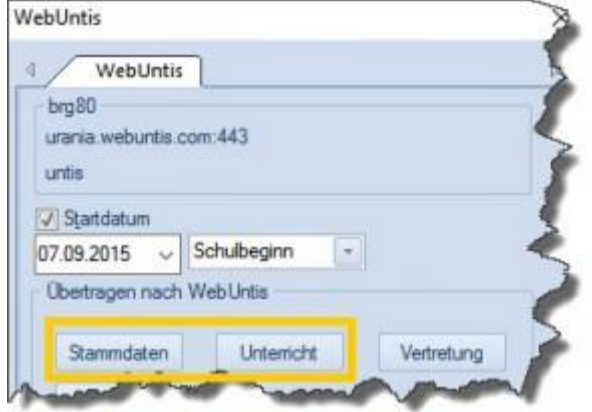

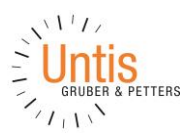

## <span id="page-5-0"></span>**2 Log In und Betrachtung des Stundenplans in WebUntis**

 WebUntis öffnen: URL wie in Erstinfo/Lizenzblatt angegeben, im Browser (IE, Chrome, Firefox) aufrufen.

Anm.: Um sich die Eingabe der Schulbezeichnung zu ersparen kann die URL erweitert werden: https://<servername>.webuntis.com/WebUntis/?school=<schulbezeichnung> (Statt <servername> und <schulbezeichnung> ist das Entsprechende einzusetzen.)

In WebUntis Schulbezeichnung eingeben und als Administrator mit admin:admin einloggen

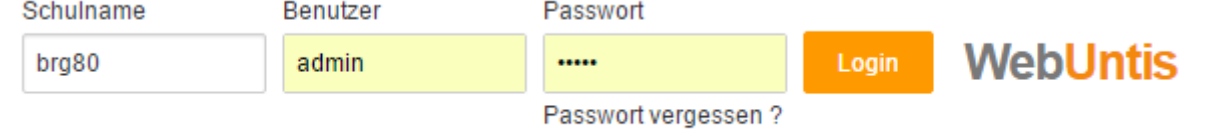

Über <Profil> das eigene Passwort ändern und eine Mailadresse für Admin eintragen.

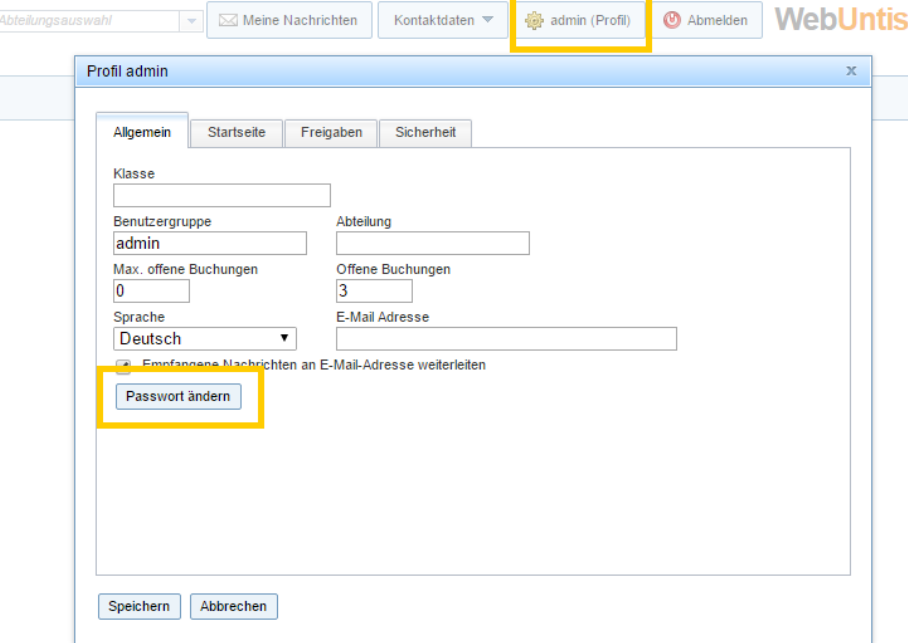

- Unter <Administration> | <Einstellungen> | <E-Mailadresse Administrator> die Adresse des WebUntis-Administrators eintragen.
- Unter <Administration> | <Einstellungen> | <E-Mailadresse Stundenplaner> die Adresse desjenigen eintragen, der Untis-Daten (Stundenplan, Vertretungsdaten) nach WebUntis überträgt.
- Stundenpläne über <Stundenplan> betrachten
- Um Stundenpläne öffentlich darzustellen: unter <Administration> | <Stundenplaneinstellungen> das jeweilige Element als "öffentlich" markieren
- Um öffentliche Stundenpläne in einem anderen Format darzustellen: unter <Administration> | <Ansichtseinstellungen> | <Stundenpläne> kann ein öffentliches Stundenplan-Format erstellt werden.

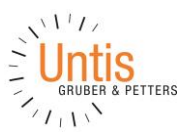

## <span id="page-6-0"></span>**3 Anzeige der Sprechstunden in WebUntis**

. .

 Markieren jenes Faches in Untis, das für die Sprechstunden verwendet wird: <Stammdaten> | <Fächer>: Beim entsprechenden Fach den unteren Formularteil ausklappen und im Register ,Fach' das Häkchen bei ,(S) Sprechstunde' setzen. Anschließend Stammdaten und Unterricht nach WebUntis übertragen.

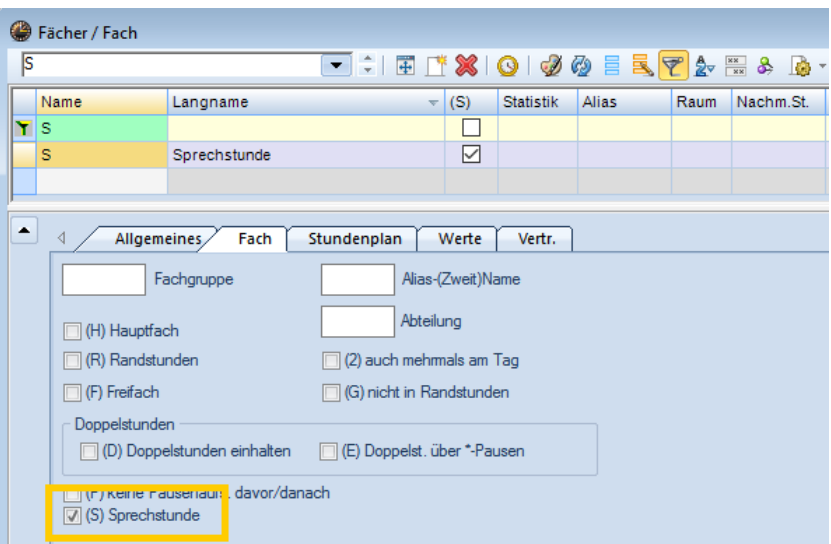

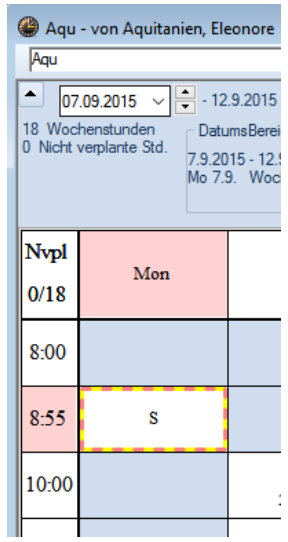

- Die dynamische Sprechstundenliste in WebUntis kontrollieren: <Stundenplan> | <Sprechstunden>
- Sprechstundenliste auch für den öffentlichen (ausgeloggten) Bereich aktivieren: unter <Administration> | <Ansichtseinstellungen> | <Sprechstunden>

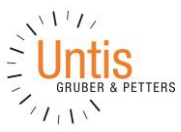

## <span id="page-7-0"></span>**4 Benutzergruppen anlegen, Rechte vergeben und Benutzer automatisch generieren lassen**

- Je eine neue Benutzergruppe für "Lehrende", "Direktion", "Sekretariat" anlegen: <Administration> | <Benutzergruppen> | <Neu>
- Der Benutzergruppe Rechte vergeben: <Administration> | <Benutzergruppen> | <Rechte> Minimaleinstellung für Rechte:
	- o "Stundenplan Klasse", "Stundenplan Lehrer", "Stundenplan Raum", ev. "Stundenplan Fach" – jeweils mit Häkchen unter "Alle"
	- o Sprechstunden
	- o Nachrichten (falls das interne Nachrichtensystem genutzt werden soll)
- Neue Benutzer automatisch generieren lassen: <Administration> | <Benutzer> | <Benutzerverwaltung> | <Benutzer für Lehrer anlegen>. Im Formular braucht nur die Benutzergruppe "Lehrer" eingetragen und die Methode zum Erstellen von Erst-Passwörtern festgelegt werden; z.Bsp. "Geburtsdatum". Häkchen bei "Benutzer müssen Passwort bei der Erstanmeldung neu setzen" aktivieren.
- Neu angelegte Benutzer-Zugänge testen
- Zusätzliche Benutzer für Direktion und Sekretariat anlegen: <Administration> | <Benutzer> | <Neu - Hier die jeweilige Benutzergruppe ("Direktion" oder "Sekretariat") auswählen, Mailadresse eintragen und Passwort setzen (sollte vom Benutzer geändert werden).

Hinweis: Im Unterricht soll die Direktion aber jenen Benutzer verwenden, der bei der Benutzer-Anlage für alle Lehrer generiert wurde (s.o.).

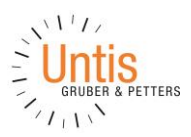

## <span id="page-8-0"></span>**5 Weitere Möglichkeiten des WebUntis Grundpakets**

#### <span id="page-8-1"></span>**5.1 Interne Nachrichten an andere WebUntis-Benutzer versenden**

- Neue interne Nachricht versenden: <Meine Nachrichten> | <Interne Nachrichten> | <Neu>
- Neue Verteilerliste für interne Nachrichten erstellen: <Meine Nachrichten> | <Verteilerlisten> | <Neu>

#### <span id="page-8-2"></span>**5.2 Nachrichten zum Tag erstellen (News/Neuigkeiten)**

Erstellen einer neuen Nachricht zum Tag: unter <Administration> | <Nachrichten zum Tag> | <Neu>

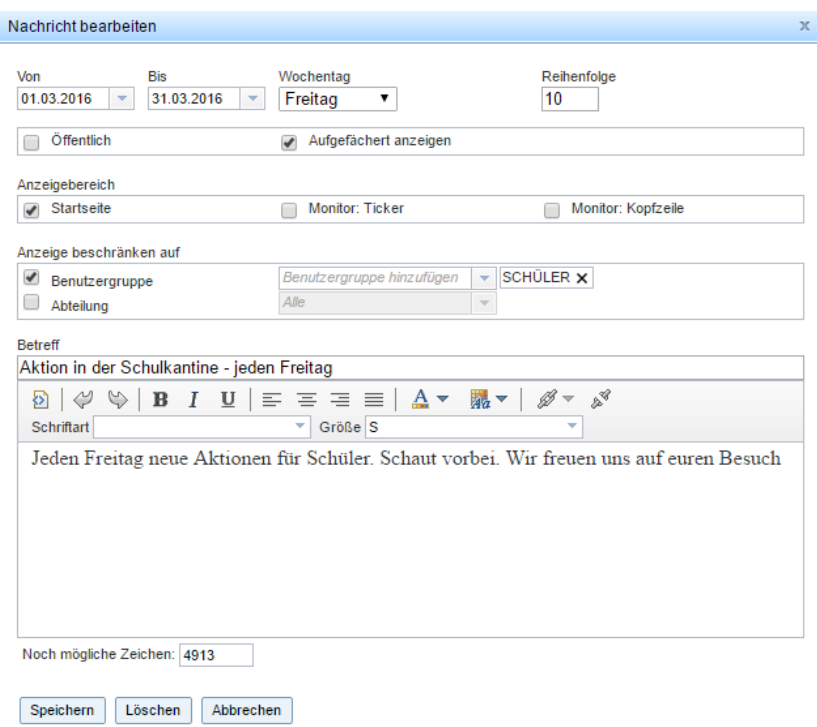

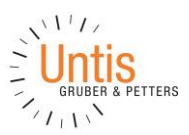

## <span id="page-9-0"></span>**5.3 Monitoransichten (dynamische Vertretungslisten)**

 Erstellen einer neuen Vertretungs-Monitoransicht: <Administration> | <Monitoransichten> | <Vertretungen> | <Neu>

## Monitoransichten

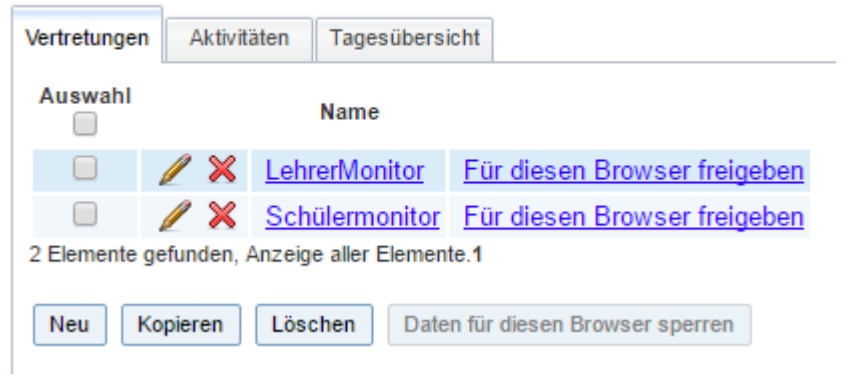

#### Vertretungsformat

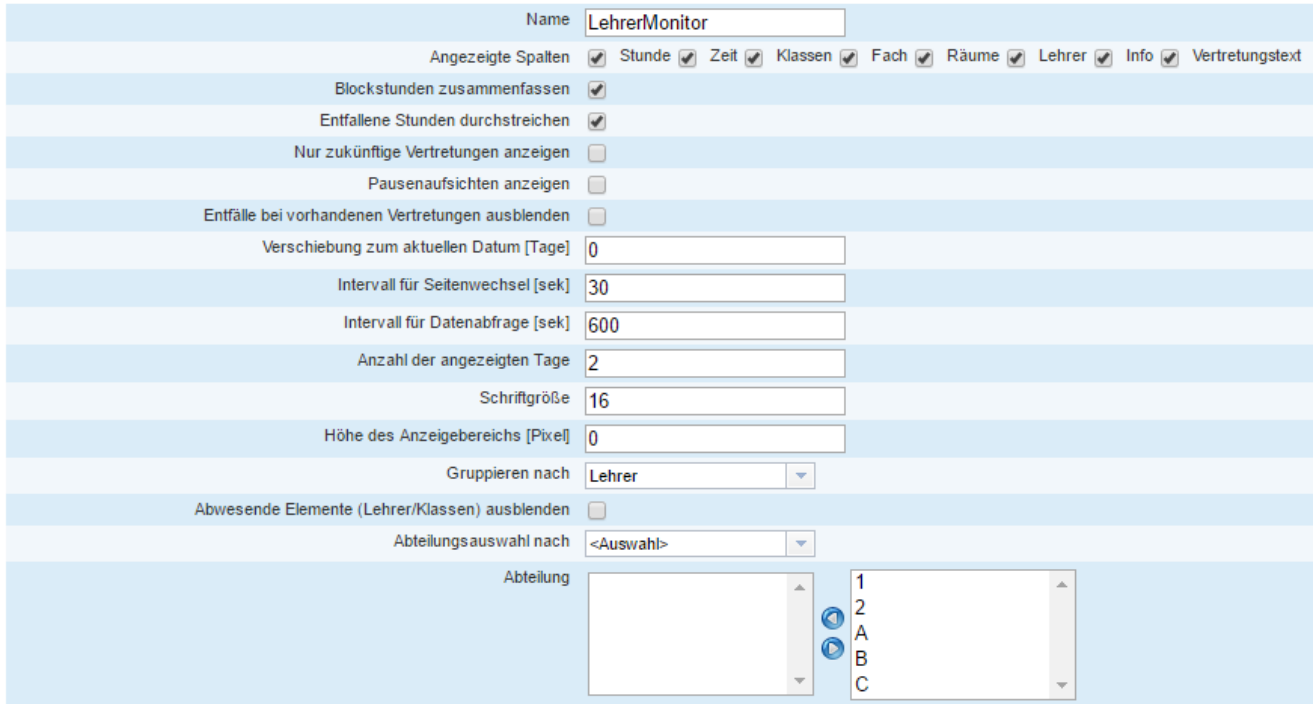

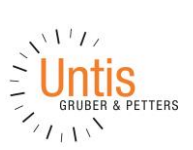

## <span id="page-10-0"></span>**6 Weitere Möglichkeiten in WebUntis - zusätzliche Module**

#### **Developer licence Limited** V **WebUntis** Meine Nachrichten (2) SchAl (Profil) Abmelden For Internal use only Do. 31.03.2016<br>2015/2016 18 Stundenplan Unterricht ◢ Heute Klassenbuch Klassenbuch für Unterricht 08.03.2016 07:35 - 08:25 0 6 **A** Unterricht  $\triangle$  Prüfung  $\boxed{?}$ Wiederholung Lehrstoff Februar Klasse 1a (SchAl) Lehrer SchAl Fach GW Schüler im Unterricht (12) 贵风砂 Hoffmann Daniel  $\Box$  Neumann Florian Bauer Emil **Ibra** Í Müller Alexander **Richter Emilia** Schneider Anna **bat** ℐ Schulz Charlotte Becker Carla Schwarz Emi **Page** 噚  $\mathscr{I}$  $\Box$  Zimmermann Greta Schmid Jakob E  $\mathscr{I}$ legs 멾 abw send l  $\mathscr{L}_{\text{Ab}}$ wurden kontrolliert Nachricht senden Abwesende Schüler (6) Auswahl  $\Box$ Schüler Von Beginnzeit **Bis** Endzeit Abwesenheitsgrund Status Text  $\mathscr{Q}$  $\Box$ **Bauer Emil** 07.03.2016 12:15 11.03.2016 16:25 Erkrankung offen  $\Box$  $\mathscr{Q}$ Becker Carla 07.03.2016 07:35 08.03.2016 16:25 Erkrankung offen Richter Emilia | 01.03.2016 | 13:05 | 11.03.2016 | 16:25 | Erkrankung offen  $\Box$ Schmid Jakob 08.03.2016 07:35 08.03.2016 08:25  $\Box$  $\mathscr{D}$ Arztbesuch offen  $\Box$ offen  $\Box$  $\overline{\phantom{a}}$ Wagner Benjamin 08.03.2016 07:35 08.03.2016 08:25 Arztbesuch offen Verlängern  $\triangle$  Lehrstoff  $\triangleq$  Hausaufgaben bis 08.03.2016 Buch S.11 **Globales Dorf** bis 09.03.2016 Ausarbeitung XY bis 31.03.2016 Buch S. 333 - Bsp 44 Klassenbucheinträge (1) Klassendienste (2) 01.03.2016 07:35 Lob Daniel war heute besonders Hoffmann  $\triangleleft$   $\frac{d\mathbf{Q}}{d\mathbf{Q}}$  Ordner admin Daniel ordner Schüler mit Bild Zurück

### <span id="page-10-1"></span>**6.1 Elektronisches Klassenbuch**

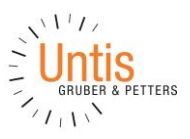

#### <span id="page-11-0"></span>**6.2 Sprechtag**

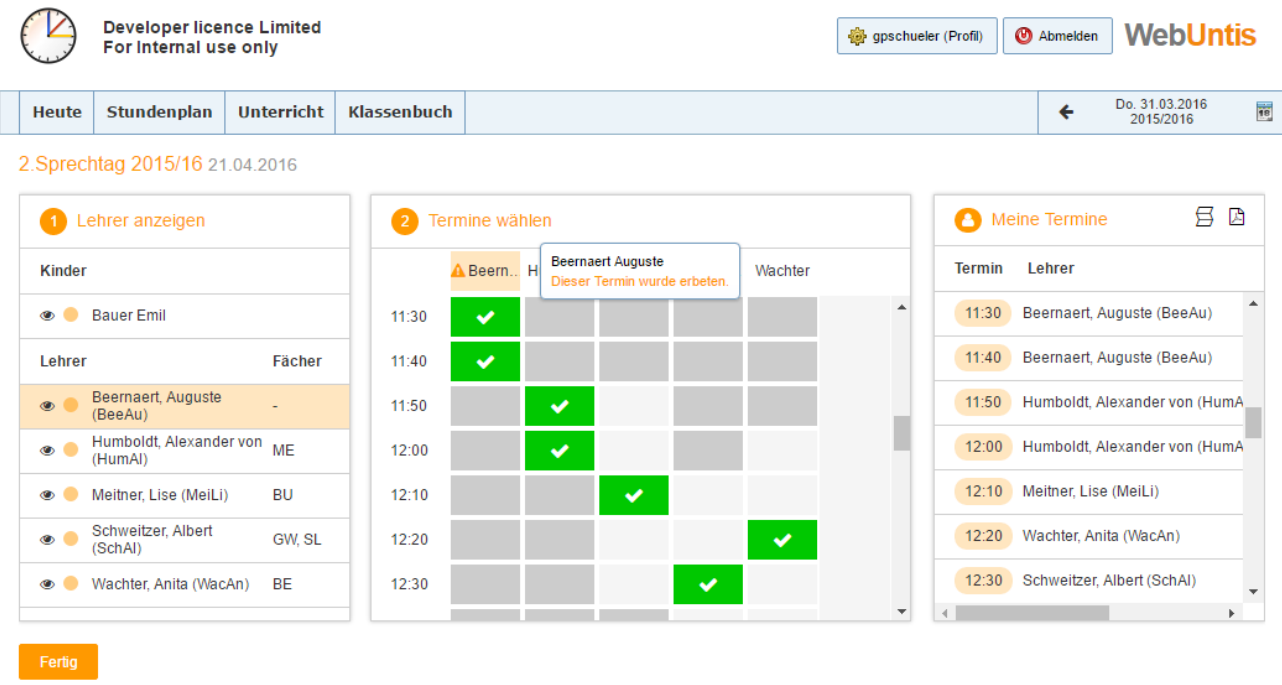

#### <span id="page-11-1"></span>**6.3 UntisMobile**

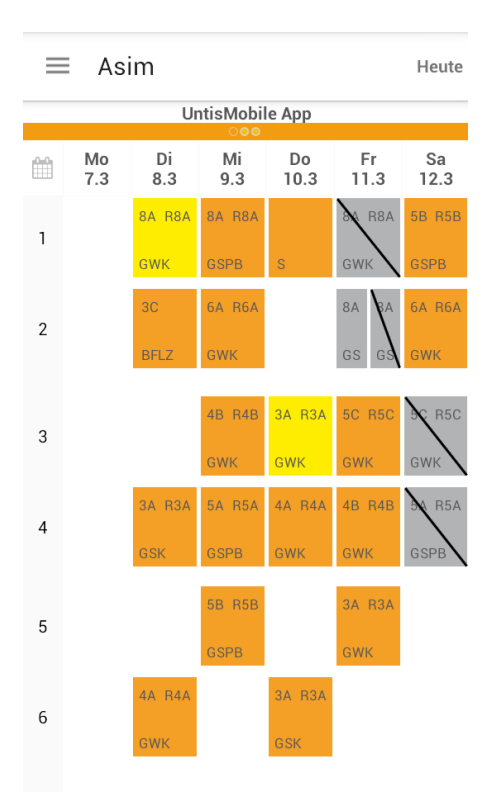

Für iOS folgenden Code scannen (iTunes App Store):

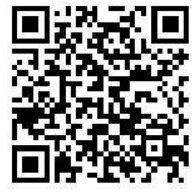

Für Android folgenden Code scannen (Google Play Store):

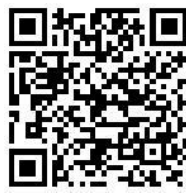

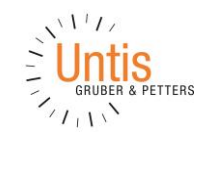

Weitere Module wie Kursanmeldung, Raum- und Ressourcenbuchung unter: <http://www.grupet.at/HTML/produkteUntis.php?p=webuntis>